## **MsMpEng.exe is still running even though I have other antivirus installed**

**answers.microsoft.com**[/en-us/protect/forum/all/msmpengexe-is-still-running-even-though-i-have/e71ae16b-5159-](https://answers.microsoft.com/en-us/protect/forum/all/msmpengexe-is-still-running-even-though-i-have/e71ae16b-5159-42c4-82ac-4649345b22c5) 42c4-82ac-4649345b22c5

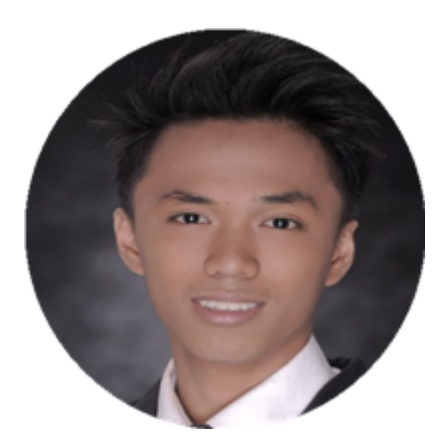

Hi Calllum9895 -

I'm Kevin B. Independent advisor and a Windows user like you. I do apologize for the inconvenience that you experiencing right now, let me help you sort things out.

By default windows will disable the windows defender if another anti-malware software is installed to avoid the conflict between the two anti-virus program. The Antimalware Service Executable or MsMPEng.exe is a Windows service responsible for carrying out security tasks and keeping your PC safe from threats like viruses and malware. There might be some scheduled task on windows defender that are still running which is why the service is still active on your computer.

Please Run a system file checker to verify the integrity of windows system files on your computer making sure that there are no corrupted files on your windows.

Perform SFC Scan and Repair Windows Image

-This process will perform scan for any corrupted system files or integrity violation and will attempt to repair it along with the Windows Image.

- 1. Open command prompt with administrator access
- 2. Type each command below and wait until scan is completed.
- \* sfc /scannow
- \* DISM /Online /Cleanup-Image /CheckHealth
- \* DISM /Online /Cleanup-Image /ScanHealth
- \* DISM /Online /Cleanup-Image /RestoreHealth

Quick note: While the command is running, it's expected to see the process stuck at 20 or 40 percent. After a few minutes, the process will complete successfully.

Once you complete the steps, the Deployment Image Servicing and Management tool will connect to the Windows Update servers to download and replace any damaged files in the local image for Windows 10 as necessary.

3. Close the command prompt.

Next is to disable the windows defender using the registry on your computer.

1. Open the registry on your computer by pressing the windows key + r then type regedit and press enter.

2. Registry Editor will pop-up, navigate to the below registry path

HKEY\_LOCAL\_MACHINE\SOFTWARE\Policies\Microsoft\Windows Defender

3. Look on the right panel and locate the registry value which named DisableAntiSpyware. Double click on it and change the value to 0. Click OK and exit the editor.

## DISCLAIMER

The registry or Windows registry is a database of information, settings, options, and other values for software and hardware installed on all versions of Microsoft Windows operating systems. Please follow the instruction carefully and precisely. One or more mistake might damage the operating system and computer might not boot properly.

Restart your computer and check if the service is still running on your computer.

Whenever you feel the need of Windows Defender on your PC, you can always go back to the Registry Editor, follow the same steps mentioned above, and change the value from 0 to 1.

Hope this will help and have a bless day!

Thanks. Kevin B. Independent advisor

1 person found this reply helpful

Was this reply helpful?

CA

·

·

## [Calllum9895](https://answers.microsoft.com/en-us/profile/251b267a-ad8e-4d9c-acde-b867353e5bcc)

Hi Kevin, thanks so much for your time. But sadly Registry editing has been blocked by my school. Is there any other way to do this?

1 person found this reply helpful

## Was this reply helpful?

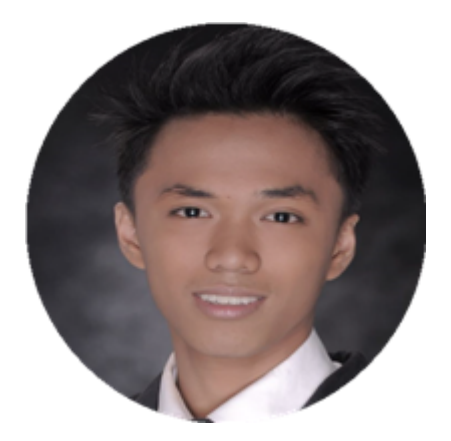

Hi Calllum9895 -

Thank you for the swift response and i do apologize it didn't work on your end. Lets ask our colleagues if they do have insights on this.

Regards. Kevin B.

·

1 person found this reply helpful

Was this reply helpful?